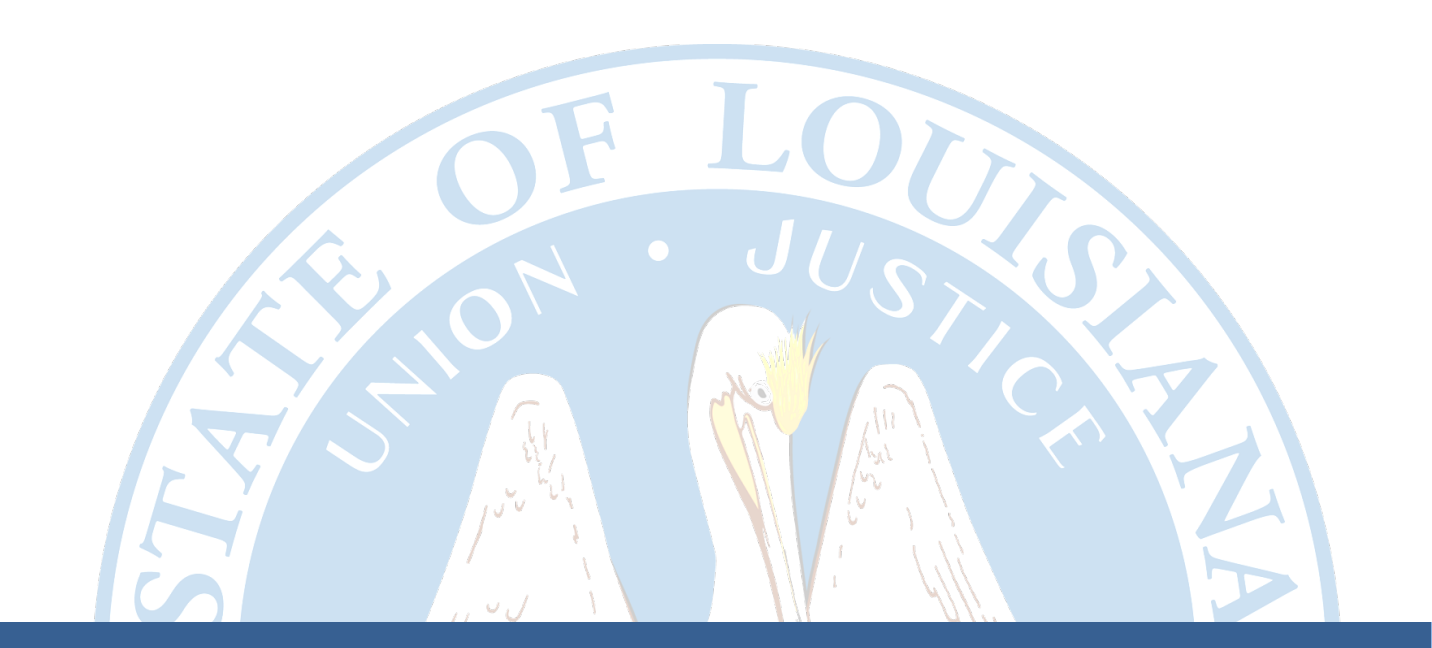

# **Industry Access Portal User Manual**

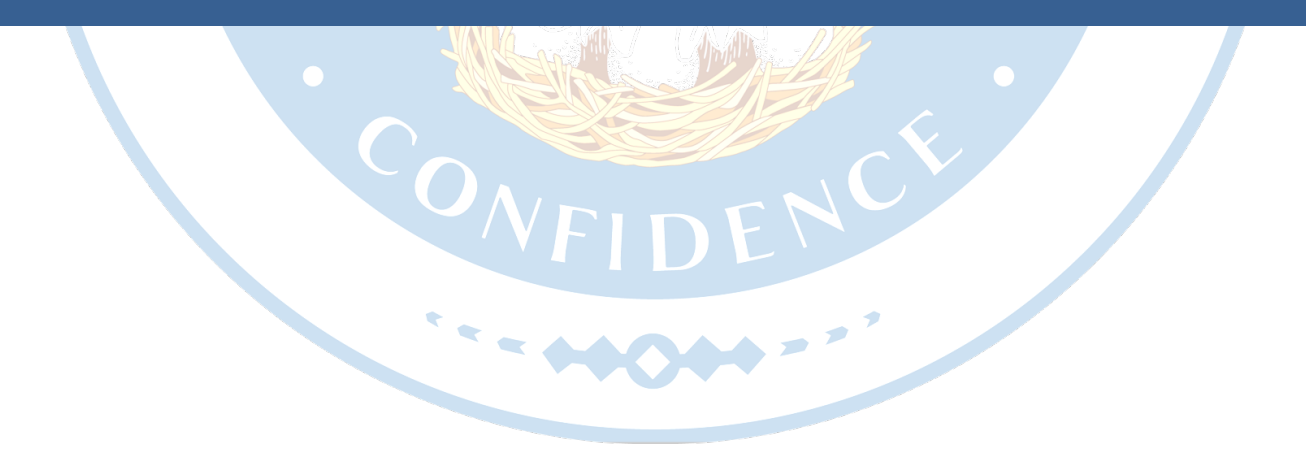

**Louisiana Department of Insurance**

# **Table of Contents**

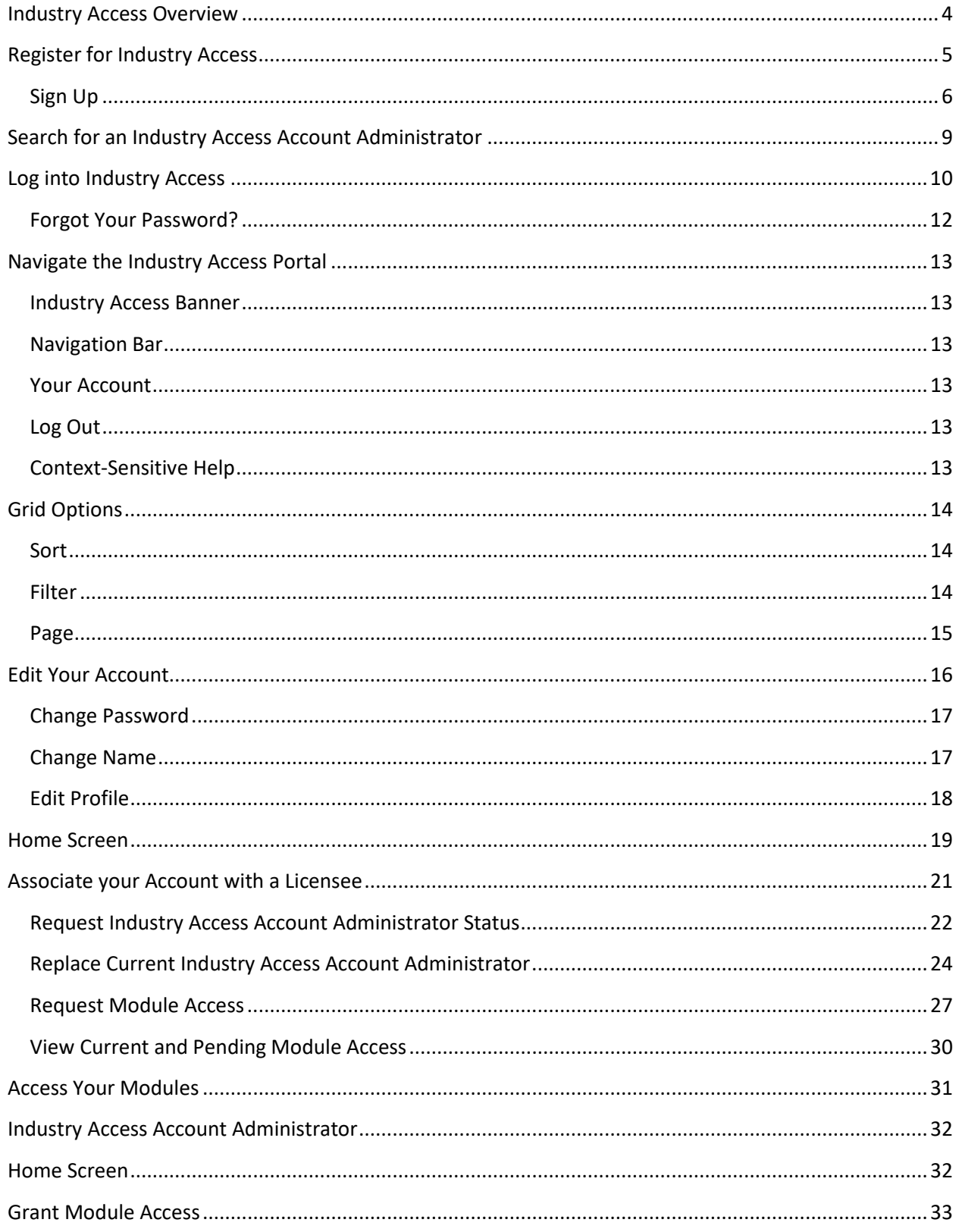

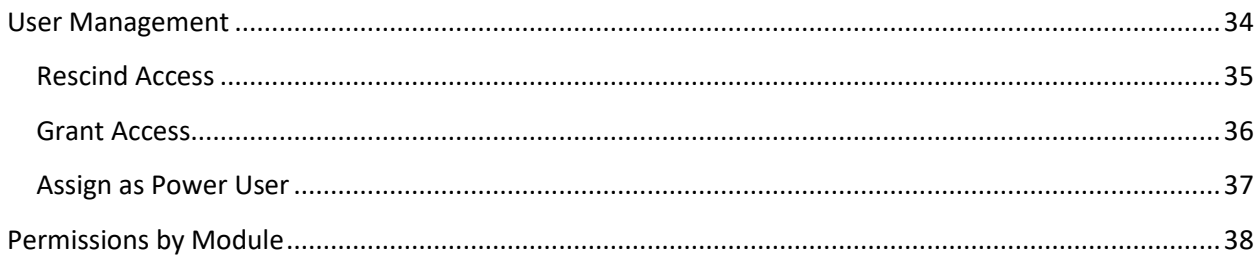

# <span id="page-3-0"></span>Industry Access Overview

The Industry Access System is a password protected and encrypted portal which facilitates online filings by licensees to the Louisiana Department of Insurance. "Licensee" includes producers and adjusters and insurance companies. The various "modules" of the Industry Access System allow detailed control of permissions and authority of users to submit filings for their own licensing requirements or to make such filings on behalf of a licensee. Each Module allows for a specific type of filing.

**Note:** Industry Access supports all modern web browsers (ex: Google Chrome and Microsoft Edge). Old and deprecated browsers (ex: Internet Explorer) are not supported and will not run Industry Access correctly.

# <span id="page-4-0"></span>**Register for Industry Access**

The Login screen allows new users to register for Industry Access and returning users to log into the Industry Access Portal. Before you can log into the Industry Access Portal, you must first register your email address.

Click the "Register" button within the New to Industry Access section to open the Sign Up screen.

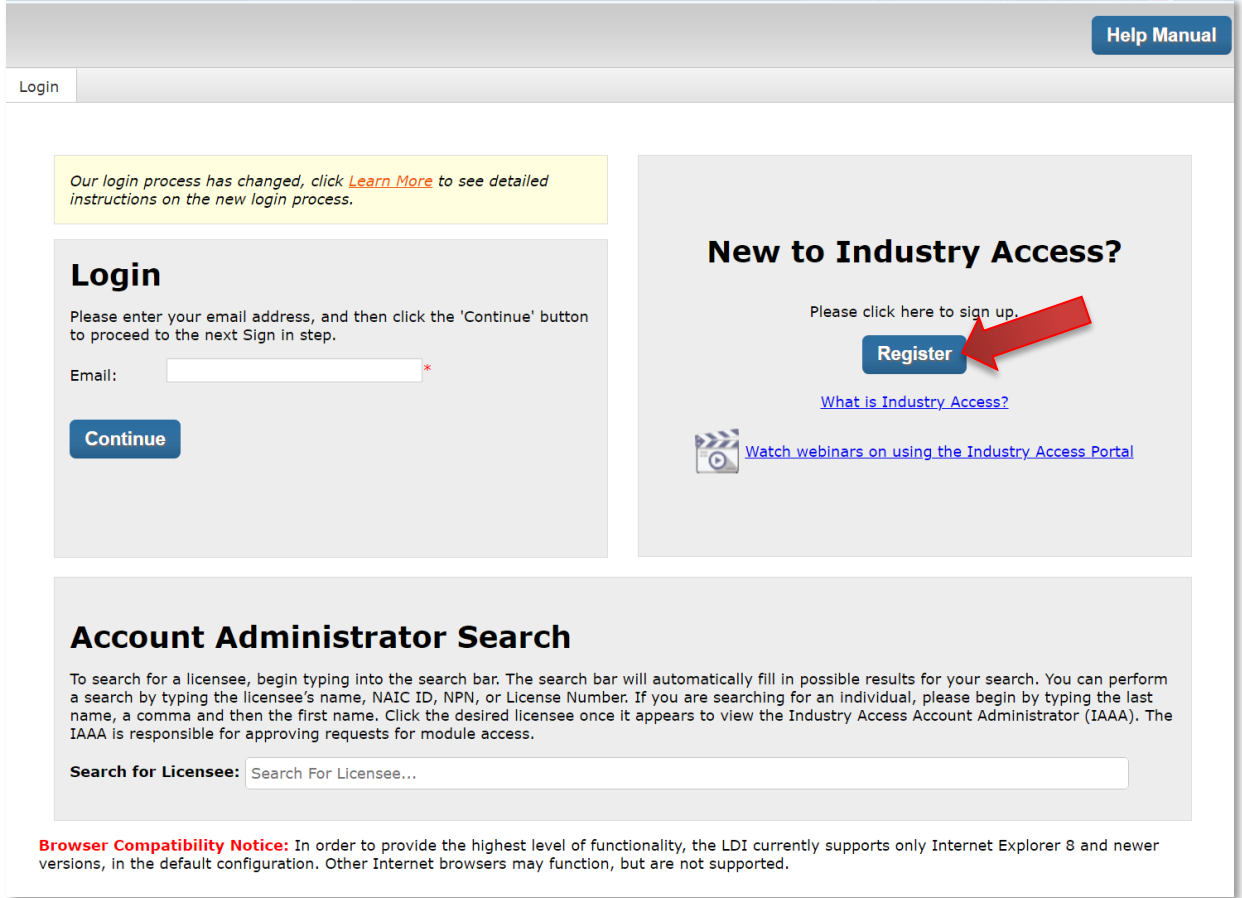

#### <span id="page-5-0"></span>**Sign Up**

The Sign Up screen contains fields for contact and password information. Enter your email address in the field and then click the "Send verification code" button.

**Note:** The email address and password entered on this screen will later be used to log into the portal.

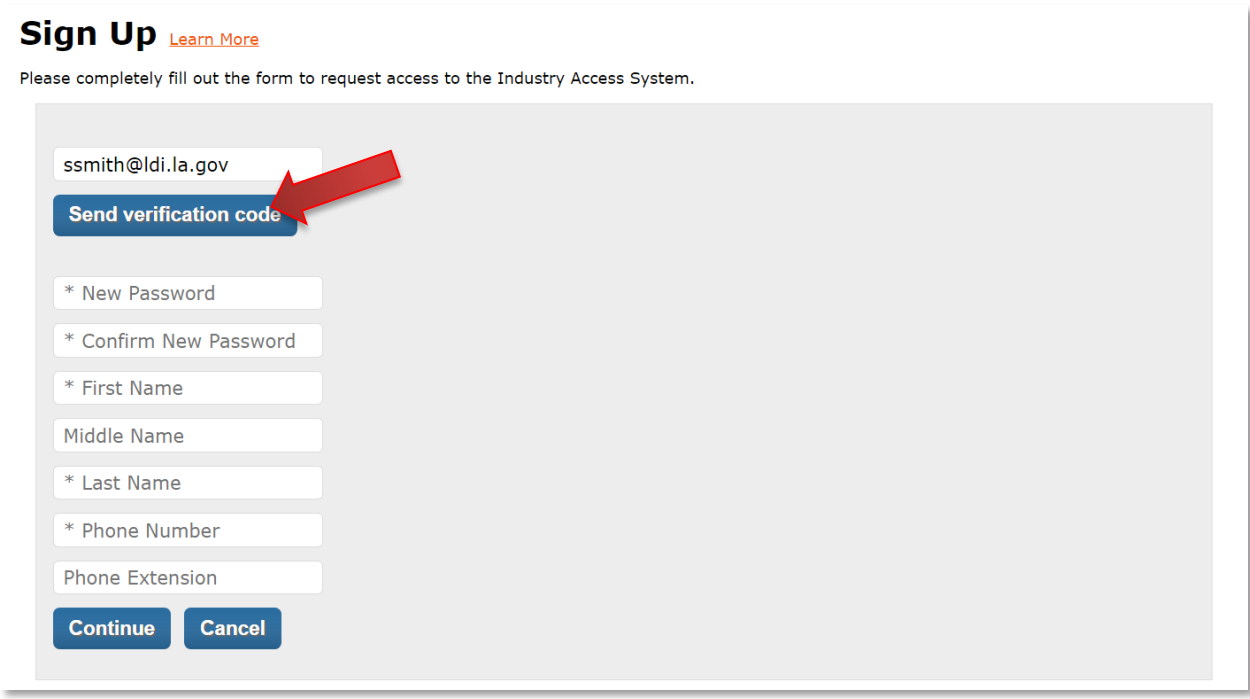

The verification code will be sent to the email address you entered. Copy the verification code from the email and enter it into the field. Then click the "Verify code" button.

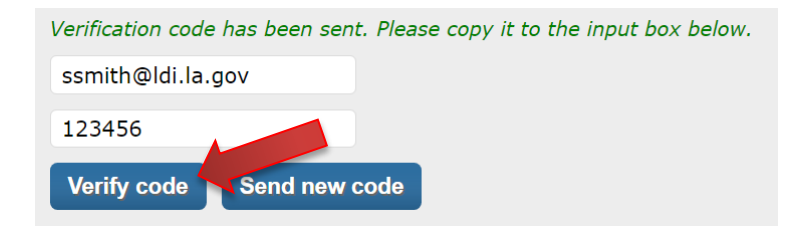

Note: the verification code will expire after 20 minutes. If you do not use it before it expires, click the "Send new code" button to be sent a new code.

Once the verification code is accepted, you can continue the sign up process. Fill out the form and then click the "Continue" button. Required fields are marked with an asterisk.

**Note:** Passwords must be 8-16 characters and contain 3 of the following: lowercase, uppercase, number, or symbol.

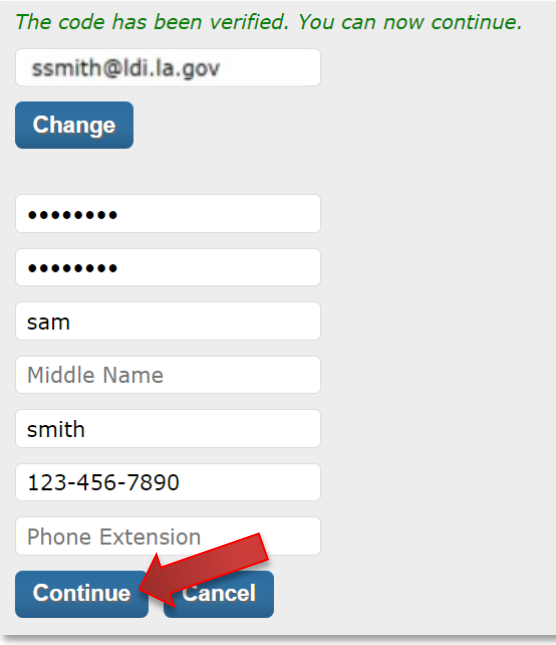

If your sign up was successful, the Sign Up (continued) screen will display.

Fill out the form and then click the "Register" button to complete your registration. Required fields are marked with a red asterisk. If your sign up does not succeed, please review the form to ensure that you did not leave any required fields blank and try again.

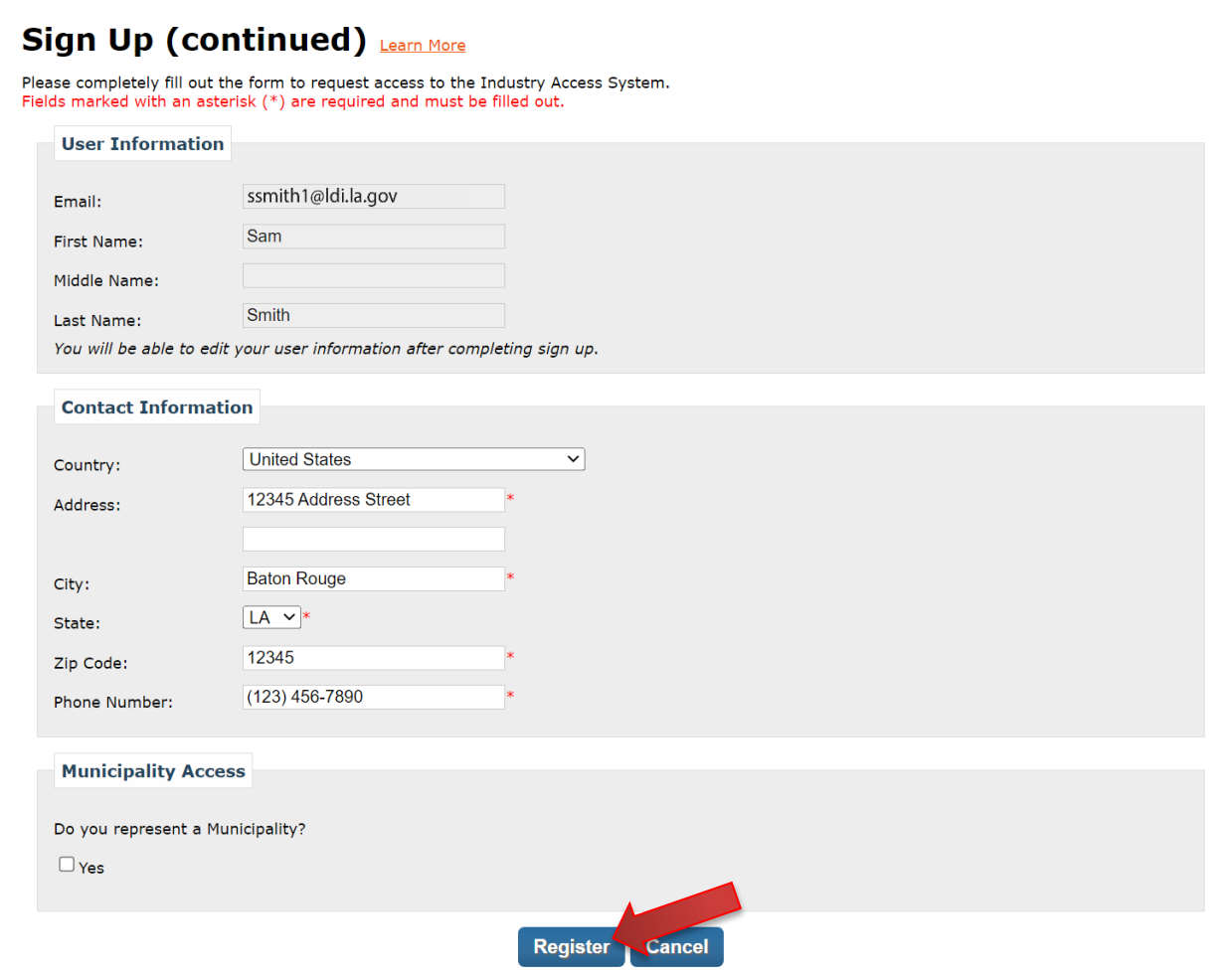

Your registration is now complete. You will be redirected to the Industry Access Home screen.

## <span id="page-8-0"></span>**Search for an Industry Access Account Administrator**

You can view the Industry Access Account Administrator for a licensee from the Login screen. To search for a licensee, begin typing into the search bar. The search bar will automatically fill in possible results for your search. You can perform a search by typing the licensee's name, NAIC ID, NPN, or License Number. Click the desired licensee once it appears to view the IAAA data. The IAAA is responsible for approving requests for module access.

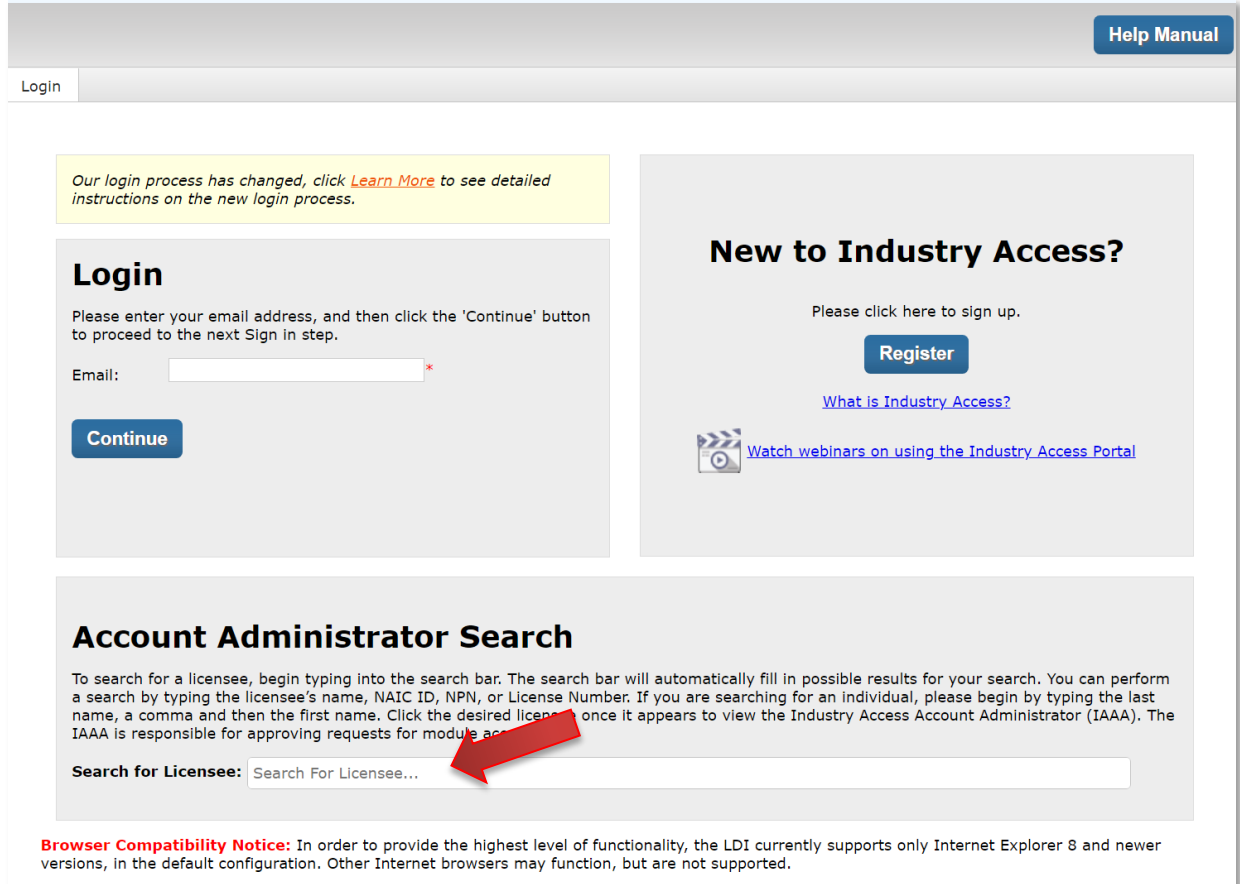

# <span id="page-9-0"></span>**Log into Industry Access**

To log into the Industry Access Portal, enter the email address you used to register. Then click the "Continue" button to open the Industry Access Home screen.

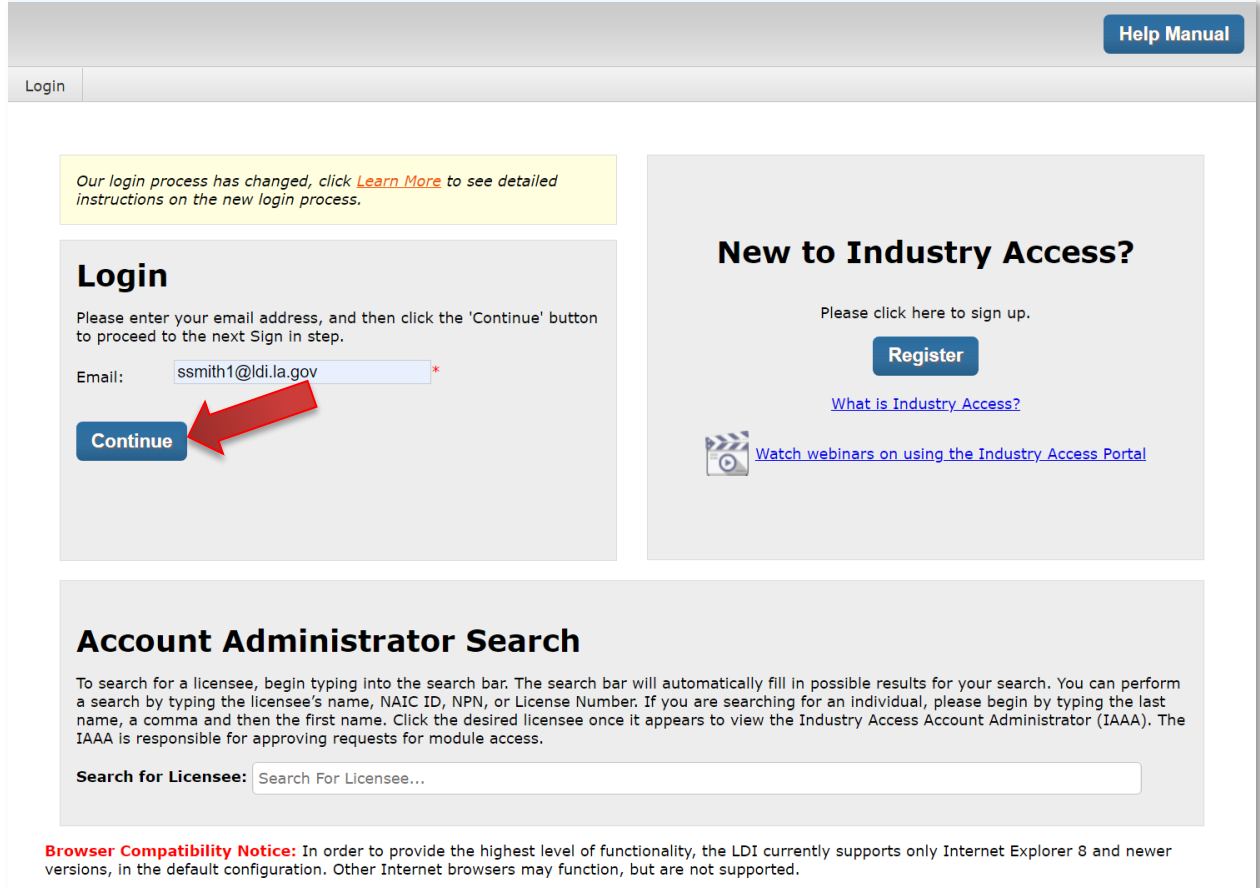

The Sign In screen will open. Enter your password and then click the "Sign in" button.

# **Sign In**

Enter your password, and then click the 'Sign in' button to enter the Industry Access Portal.

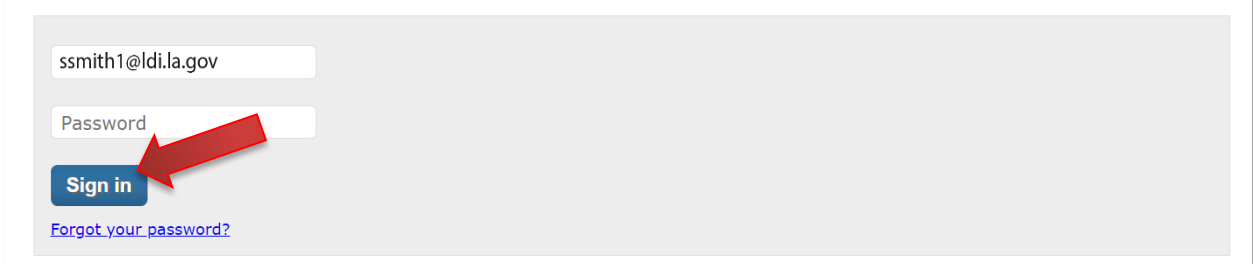

The Industry Access Home screen will open.

#### <span id="page-11-0"></span>**Forgot Your Password?**

If you have forgotten your password, click the "Forgot Your Password?" link. This will open the Forgot Password screen. Click the "Send verification code" button.

# **Forgot Password**

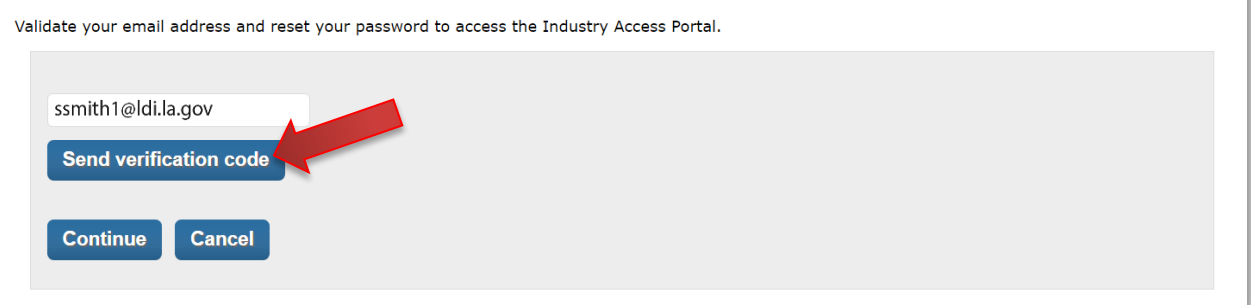

The verification code will be sent to the email address you entered. Copy the verification code from the email and enter it into the field. Then click the "Verify code" button.

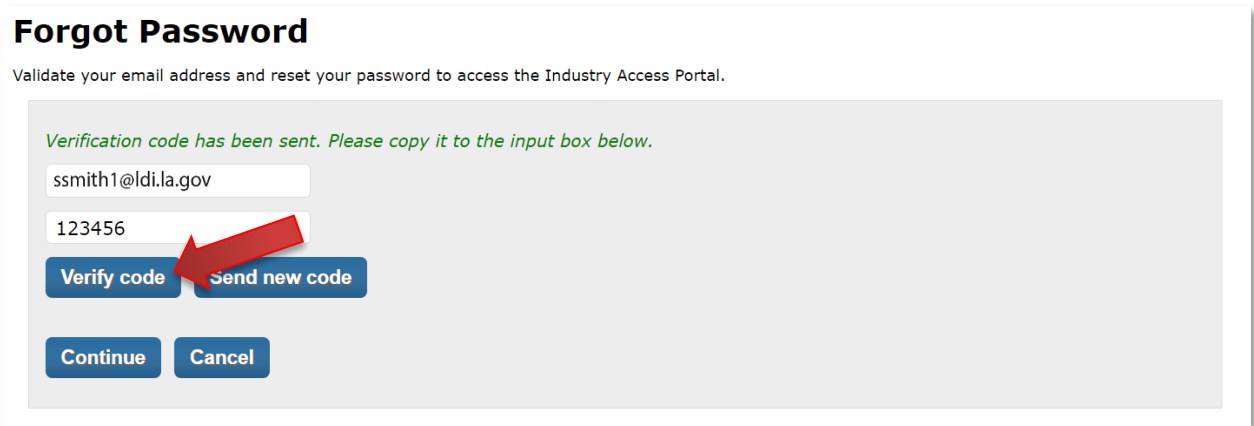

**Note:** the verification code will expire after 20 minutes. If you do not use it before it expires, click the "Send new code" button to be sent a new code.

Once the verification code is accepted, enter your new password and then click the "Continue" button.

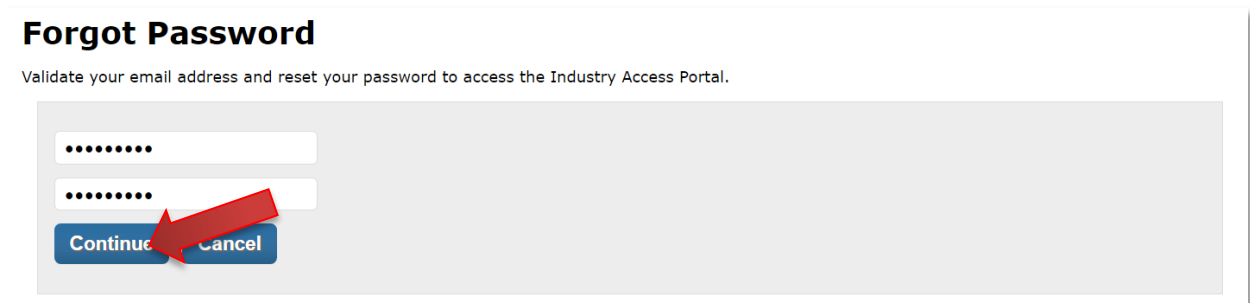

The Industry Access Home screen will open.

## <span id="page-12-0"></span>**Navigate the Industry Access Portal**

Once you have logged in, all options contained within the banner and navigation bar will be available on all subsequent pages of the Industry Access portal.

#### <span id="page-12-1"></span>**Industry Access Banner**

The Industry Access banner contains interactive links to the Louisiana Department of Insurance. Users navigating the portal with a device capable of placing calls can click the phone number to place a call directly to the LDI. To access the LDI's Facebook or Twitter account, click the appropriate icons.

#### <span id="page-12-2"></span>**Navigation Bar**

The navigation bar contains links to various functions associated with your account. The Home, Request Module Access, and Your Modules screens can be accessed at any time in the portal.

**Note:** If you are an Industry Access Account Administrator, the navigation bar will also contain a link to the Grant Module Access screen.

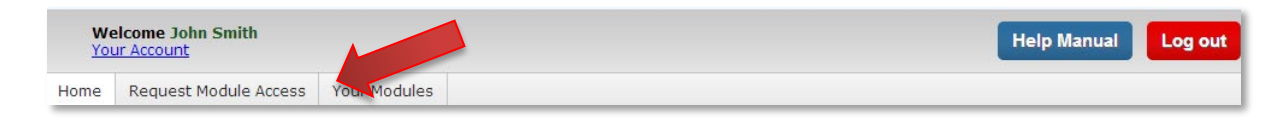

#### <span id="page-12-3"></span>**Your Account**

The navigation bar displays the name of the user logged in. To access your user account information, click on the "Your Account" link.

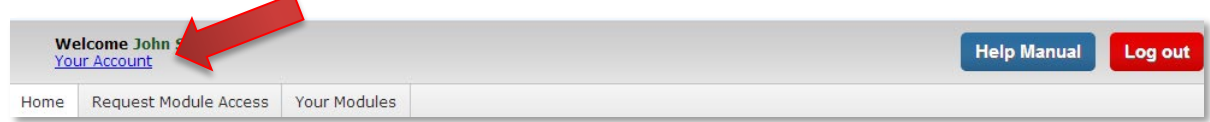

## <span id="page-12-4"></span>**Log Out**

To log out of Industry Access, click the "Log out" button in the navigation bar. You will be returned to the Log in screen.

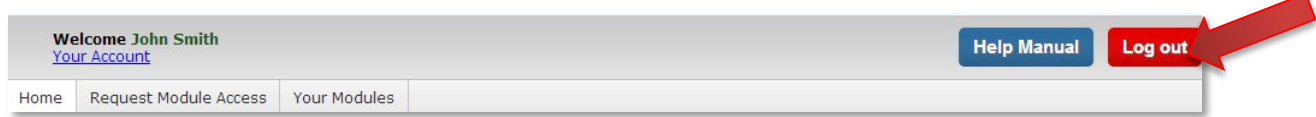

#### <span id="page-12-5"></span>**Context-Sensitive Help**

To view additional instructions for a screen, click the "Learn More" link beside the title text. This will automatically open the Help Manual to the applicable section.

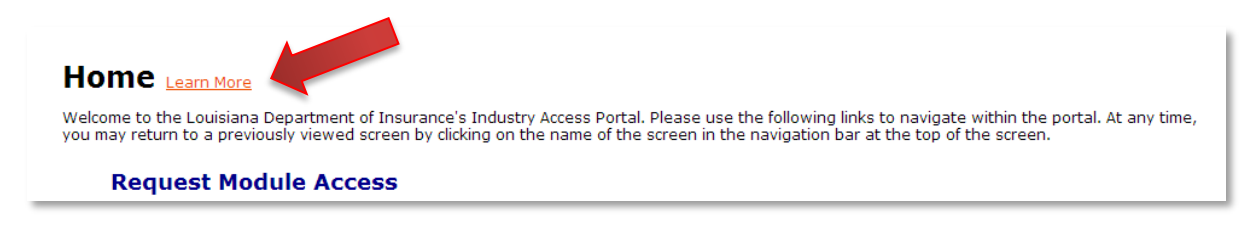

## <span id="page-13-0"></span>**Grid Options**

Many of the grids within the Industry Access Portal have sort, filter, and page options.

#### <span id="page-13-1"></span>**Sort**

You can sort a grid by any column by clicking the column header. This will sort the grid in descending order. Click the column header again to sort by ascending order, and again to reset the sort.

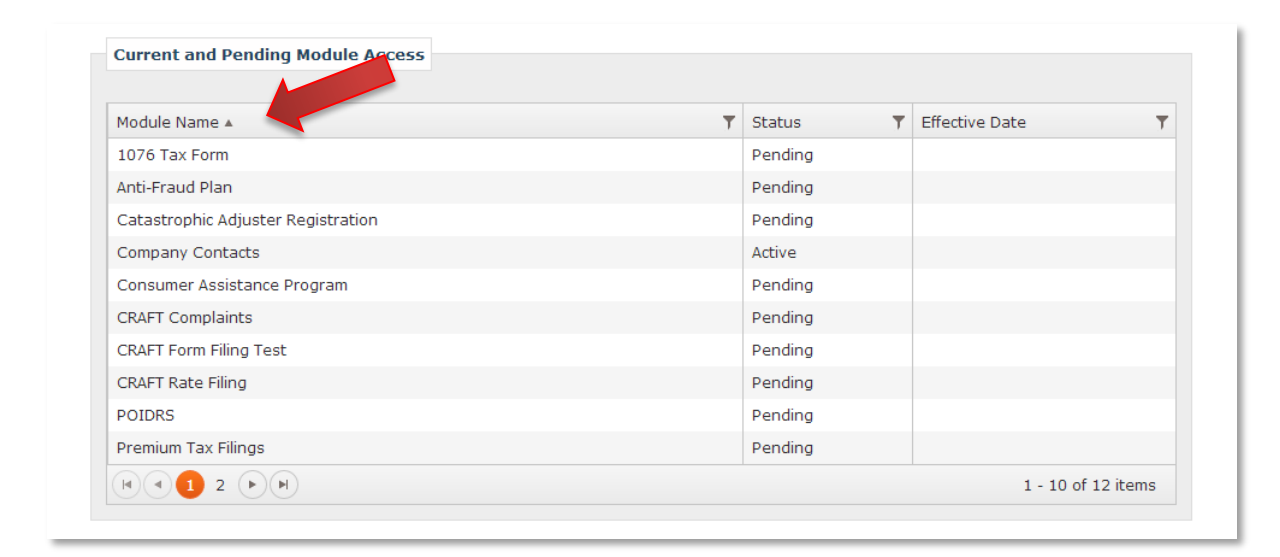

#### <span id="page-13-2"></span>**Filter**

You can filter a grid by any column by clicking the filter icon for that column. In the filter menu, select the filter parameters, enter the filter criteria, and then click the "Filter" button. Click the "Clear" button to remove any filters you have added.

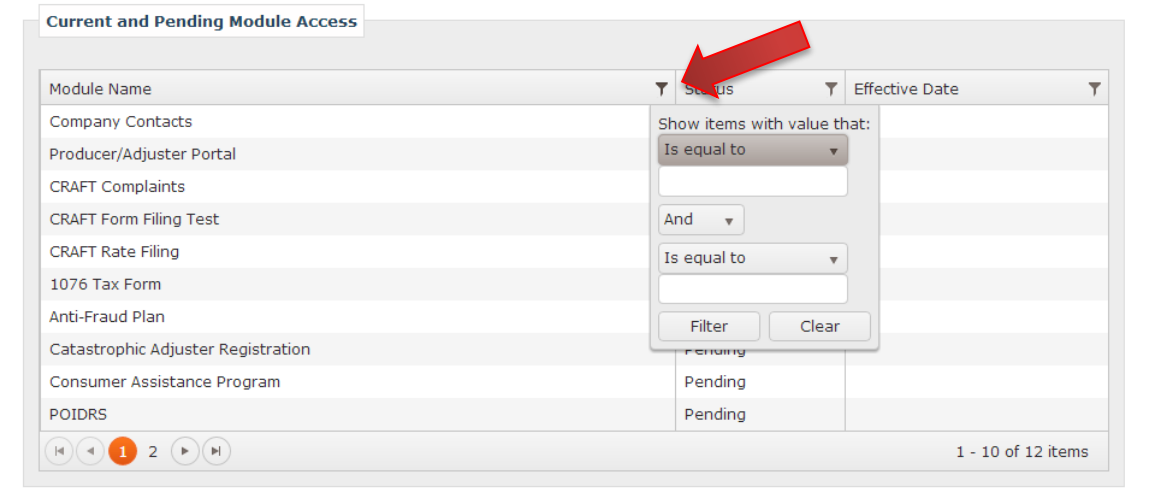

## <span id="page-14-0"></span>**Page**

If a grid contains multiple pages of records, navigate these pages by clicking the page number, or the arrow icons at the bottom of the grid.

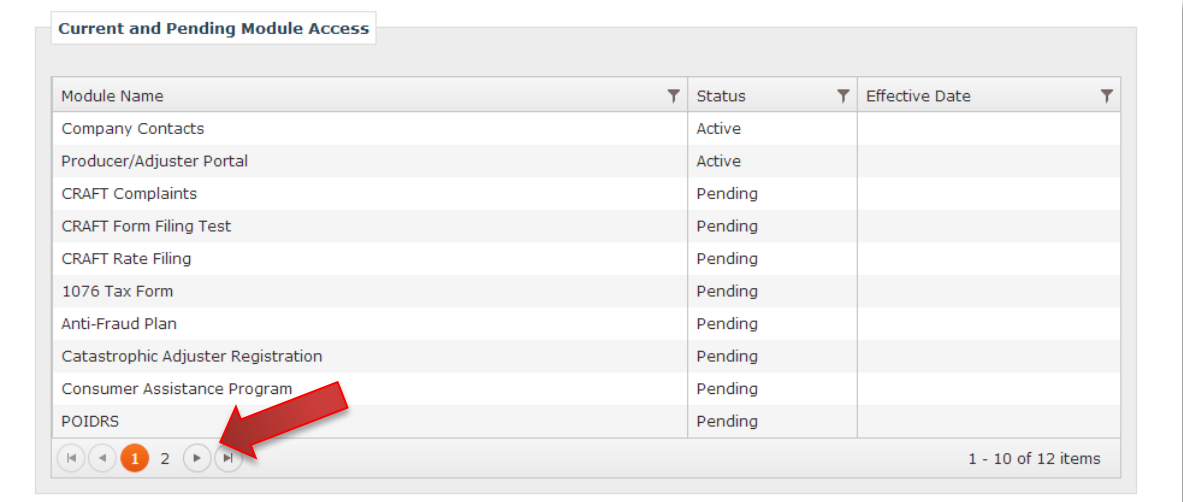

# <span id="page-15-0"></span>**Edit Your Account**

On the Your Account screen, you can edit your profile information or change the password or name for your account. Access this page by clicking the "Your Account" link in the navigation bar or on the Home screen.

![](_page_15_Picture_29.jpeg)

#### <span id="page-16-0"></span>**Change Password**

To change your password click the "Change Password" button. Enter your current password in the "Current Password" field. Then enter a new password into both the "New Password" and "Verify New Password" fields. Click the "Update" button and your old password will be reset to the new password.

![](_page_16_Picture_55.jpeg)

#### <span id="page-16-1"></span>**Change Name**

To change your name, click the "Change Name" button. Then edit the name fields and click the "Update" button.

## **Edit Profile**

Enter the information below to edit your profile information, or Cancel to return. sam

Middle Name smith Update **Tancel** 

### <span id="page-17-0"></span>**Edit Profile**

You may edit any of the fields in your profile, but all fields with a red asterisk must be filled out. Once you have finished editing, click the "Save" button to finalize your changes.

![](_page_17_Picture_30.jpeg)

**Note:** If you are an Industry Access Account Administrator, your licensee(s) will be listed at the bottom of this screen.

## <span id="page-18-0"></span>**Home Screen**

For regular industry users, the Home screen will contain the following links:

- Request Module Access
- Your Modules
- Your Account
- Help Manual

![](_page_18_Picture_52.jpeg)

**Note:** You may return to the Home screen at any time by clicking the "Home" link in the navigation bar.

![](_page_18_Picture_53.jpeg)

For Industry Access Account Administrators and Power Users, the Home screen will contain the following links:

- Request Module Access
- Your Modules
- Your Account
- Help Manual
- Grant Module Access
- User Management
- Permissions by Module

![](_page_19_Picture_71.jpeg)

**Note:** Power Users will have access to all of the same screens and functions as the IAAA, with the exception of the User Management screen.

## <span id="page-20-0"></span>**Associate your Account with a Licensee**

On the Request Module Access screen, you can request Industry Access Account Administrator status, or request access to modules for licensees. Before you can perform these actions, you must first associate your account with a licensee.

To search for a licensee, begin typing into the search bar. The search bar will automatically fill in possible results for your search. You can perform a search by typing the licensee's name, NAIC ID, NPN, or License Number. Click the desired licensee once it appears to select it.

![](_page_20_Picture_76.jpeg)

The selected licensee will populate the search field. Now click the "Add" button to add it to the Related Licensees grid. You may now request Administrator status or access to modules for that licensee.

# **Request Module Access Learn More**

Select a Licensee using the 'View' link to the left of each Licensee Name. If you do not see a Licensee listed, you can search for the Licensee by Name, Detect a cucum in the community of the search box and click 'Add' to associate your account with the Licensee. If you are NATC number or Licensee and more counter that is a statement of the Licensee. If you are searching for an individual, please begin by typing the last name, a comma and then the first name. To request access to a module, select the module(s) and click 'Next'. Confirm and Submit your selection(s) in the next step. To request Administrative Access, click 'Submit Request' or 'Replace Current Administrator', Fields marked with a red asterisk are required and must be filled out.

![](_page_20_Picture_9.jpeg)

#### <span id="page-21-0"></span>**Request Industry Access Account Administrator Status**

To begin your request, click the "View" link in the Related Licensees grid.

![](_page_21_Picture_44.jpeg)

The screen will display the current IAAA information for that licensee. If the licensee does not have an Industry Access Account Administrator, you will have the option to request to become the IAAA. Click the "Submit Request" button. You will receive an email confirming that your request.

![](_page_21_Picture_45.jpeg)

**Note:** It will typically take up to 24 hours for an administrator at the Louisiana Department of Insurance to grant or deny your request. You will receive an email notification once he or she has acted on your request.

While your IAAA request is pending, you will have the option to request access to modules. If/when your IAAA request is approved, you will automatically be granted access to the requested modules.

![](_page_22_Picture_21.jpeg)

## <span id="page-23-0"></span>**Replace Current Industry Access Account Administrator**

To begin your request, click the "View" link in the Related Licensees grid.

![](_page_23_Picture_27.jpeg)

The screen will display the current IAAA information for that licensee. Click the "Replace Current Administrator" button.

![](_page_23_Picture_28.jpeg)

Select the reason that you are requesting to replace the current IAAA from the dropdown box. If your reason does not appear in the dropdown box, select "Other," and then enter the reason into the Other Reason field. Enter your job title into the Job Title field. Click "Save" to submit your request.

![](_page_24_Picture_33.jpeg)

**Note:** It will typically take up to 24 hours for an administrator at the Louisiana Department of Insurance to grant or deny your request. You will receive an email notification once he or she has acted on your request.

While your IAAA request is pending, you will have the option to request access to modules. If your IAAA request is approved, you will automatically be granted access to the requested modules.

![](_page_25_Picture_19.jpeg)

## <span id="page-26-0"></span>**Request Module Access**

To begin your request, click the "View" link in the Related Licensees grid.

![](_page_26_Picture_20.jpeg)

The modules available for the selected licensee will be displayed in the Request Module Access wizard. Click the checkbox for the module(s) to which you would like to request access, and then click the "Next" button.

![](_page_27_Picture_33.jpeg)

**Note:** If the licensee is a producer or adjuster, the Producer/Adjuster Portal module will already be selected.

You will be prompted to verify your request. If you would like to complete the request, click the "Submit Module Request" button. If you would like to edit the selected modules, click the "Previous" button to return to the previous step.

![](_page_28_Picture_56.jpeg)

Your request has now been submitted and will appear in Current and Pending Module Access grid at the bottom of this page. The system will generate an email to the IAAA, and you will receive an email notification once the IAAA has acted on your request.

**Note:** If you request access to modules for a licensee for which you are the IAAA, your requests will be automatically granted.

To begin a new request, click the "Request More Modules" button, or click the "Home" button to return to the Home screen.

![](_page_28_Picture_57.jpeg)

**Note:** It is the responsibility of the IAAA to grant approval to modules. The Louisiana Department of Insurance does not grant this approval.

#### <span id="page-29-0"></span>**View Current and Pending Module Access**

To view , click the "View" link in the Request Module Access grid.

![](_page_29_Picture_28.jpeg)

You can view the status of your requests in the Current and Pending Module Access grid. Once your request has been granted or denied, the grid will display an Effective Date.

![](_page_29_Picture_29.jpeg)

# <span id="page-30-0"></span>**Access Your Modules**

The Your Modules screen displays all modules to which you have access. If you have access to modules for multiple licensees, the modules will be grouped by licensee. To access a module, click the name of the module for that specific licensee.

![](_page_30_Picture_25.jpeg)

# <span id="page-31-0"></span>Industry Access Account Administrator

This section of the manual is for Industry Access Account Administrators and Power Users.

## <span id="page-31-1"></span>**Home Screen**

The IAAA screen will give you access to the functions of the regular user and the ability to perform IAAA Tasks such as Grant Module Access, User Management, and manage Permissions by Module.

![](_page_31_Picture_42.jpeg)

**Note:** Power Users will have access to all of the same screens and functions as the IAAA, with the exception of assigning another user as a Power User on the User Management screen.

## <span id="page-32-0"></span>**Grant Module Access**

The Grant Module Access screen displays all pending requests for module access. You can approve or deny these requests by clicking the appropriate button in the "Action" column of the grid. When you click "Grant" or "Deny," an email notification is sent to the requesting user.

Requests that have been acted upon will be removed from this grid, but you can view all past requests on the Permissions by Module screen.

![](_page_32_Picture_40.jpeg)

Click "View" to the left of each user to view additional details at the bottom of the screen.

![](_page_32_Picture_41.jpeg)

## <span id="page-33-0"></span>**User Management**

The User Management screen displays all licensees for which you have IAAA or Power User status. Users with access to modules for a licensee will be grouped by that licensee. Click the "Manage" link to the left of the User Name to view user information and options for user management. User management options include Rescind Access, Grant Access, or Assign as Power User.

![](_page_33_Picture_34.jpeg)

#### <span id="page-34-0"></span>**Rescind Access**

Click the "Rescind Access" button to select the modules for which you would like to deny access.

![](_page_34_Picture_45.jpeg)

When the "Rescind Access" button is clicked, the list of modules is shown with check boxes for selection. Click the boxes next to the modules you wish to deny access for and click "Submit" to commit your choices. The "Close" button closes the Rescind Module Access section.

![](_page_34_Picture_46.jpeg)

#### <span id="page-35-0"></span>**Grant Access**

Click the "Grant Access" button to select the modules for which you would like to grant access.

![](_page_35_Picture_33.jpeg)

When the "Grant Access" button is clicked, the list of modules is shown with check boxes for selection. Click the boxes next to the modules you wish to grant access for and click "Submit" to commit your choices. The "Close" button closes the Grant Module Access section.

![](_page_35_Picture_34.jpeg)

#### <span id="page-36-0"></span>**Assign as Power User**

A Power User receives all user requests for the modules to which they are assigned. It is his/her responsibility to grant or deny these requests.

To grant a user Power User status, click the "Assign as Power User" button.

![](_page_36_Picture_45.jpeg)

You will now have the option to select the modules for which the user will be granted Power User status by clicking the appropriate checkboxes. Once you have selected the module(s), click the "Submit" button. The system will generate an email to the user to notify him/her of the new status assignment.

![](_page_36_Picture_46.jpeg)

**Note:** If the user already has Power User status for any modules, they will be listed on this screen.

# <span id="page-37-0"></span>**Permissions by Module**

The Permissions by Module screen displays all granted, denied, and pending module access requests. You can approve or deny these requests by clicking the appropriate button in the "Action" column of the grid. When you click "Approve" or "Deny," an email notification is sent to the requesting user.

![](_page_37_Picture_27.jpeg)

Click "View" to display additional details about the user at the bottom of the screen.

![](_page_38_Picture_18.jpeg)